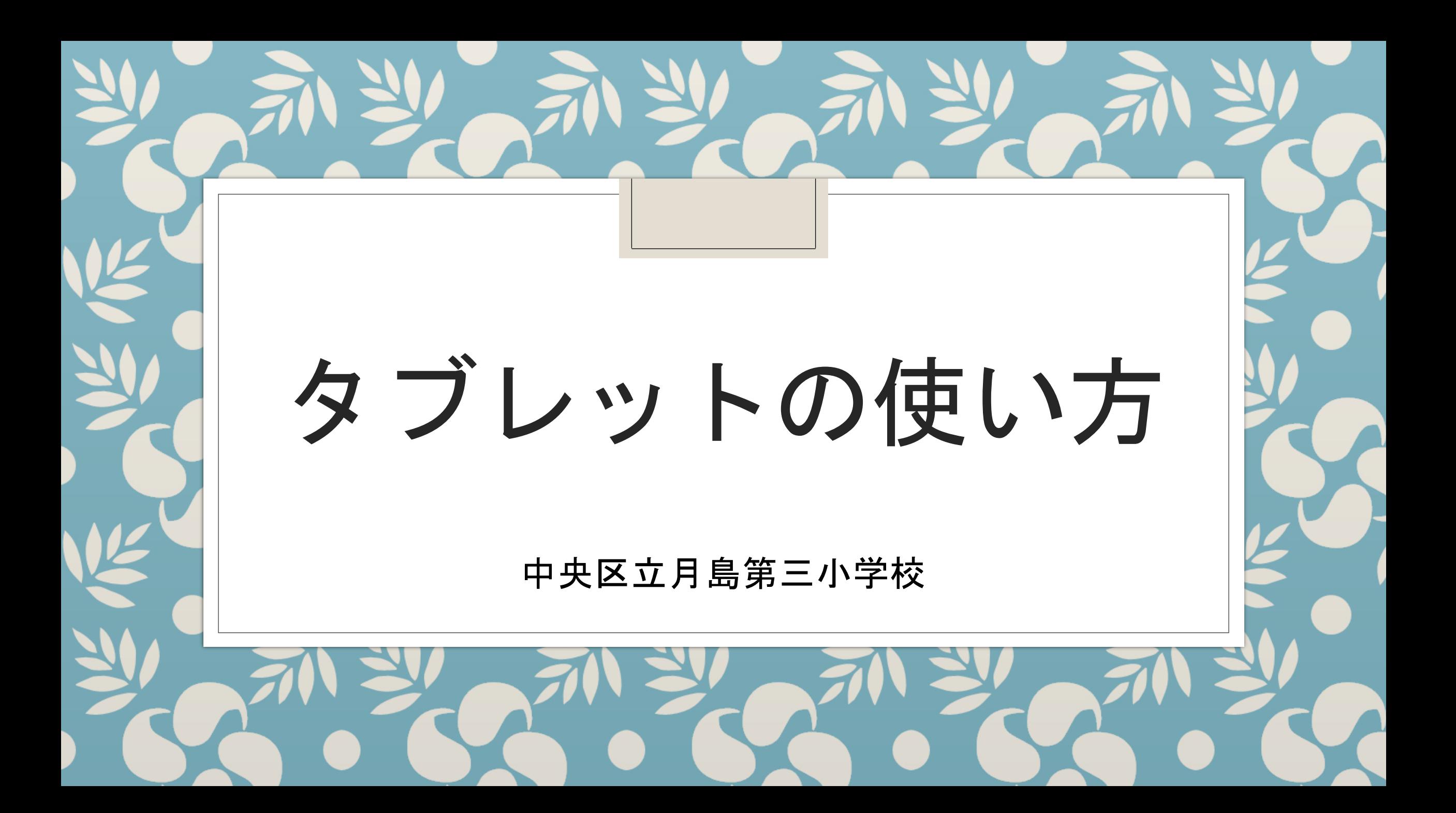

### 最初に

①今年から児童一人一人にタブレット端末が区より貸与されます。 ②故意による破損や紛失の場合は、弁償等をしていただきます。 ③基本は毎日持ち帰り、ご家庭で充電をお願いします。

- Ⅰ タブレットについて
- Ⅱ タブレット端末の設定について
	- ①ログインについて
	- ②googleアカウントについて
	- ③classroomのログインについて
		- (高学年では児童が設定することもありますので、お子様に
			- 確認をしてください。)
	- ④リモートについて
		- ・ classroomの活用したMeetの接続の仕方

## Ⅰタブレットについて 今回貸与するのは

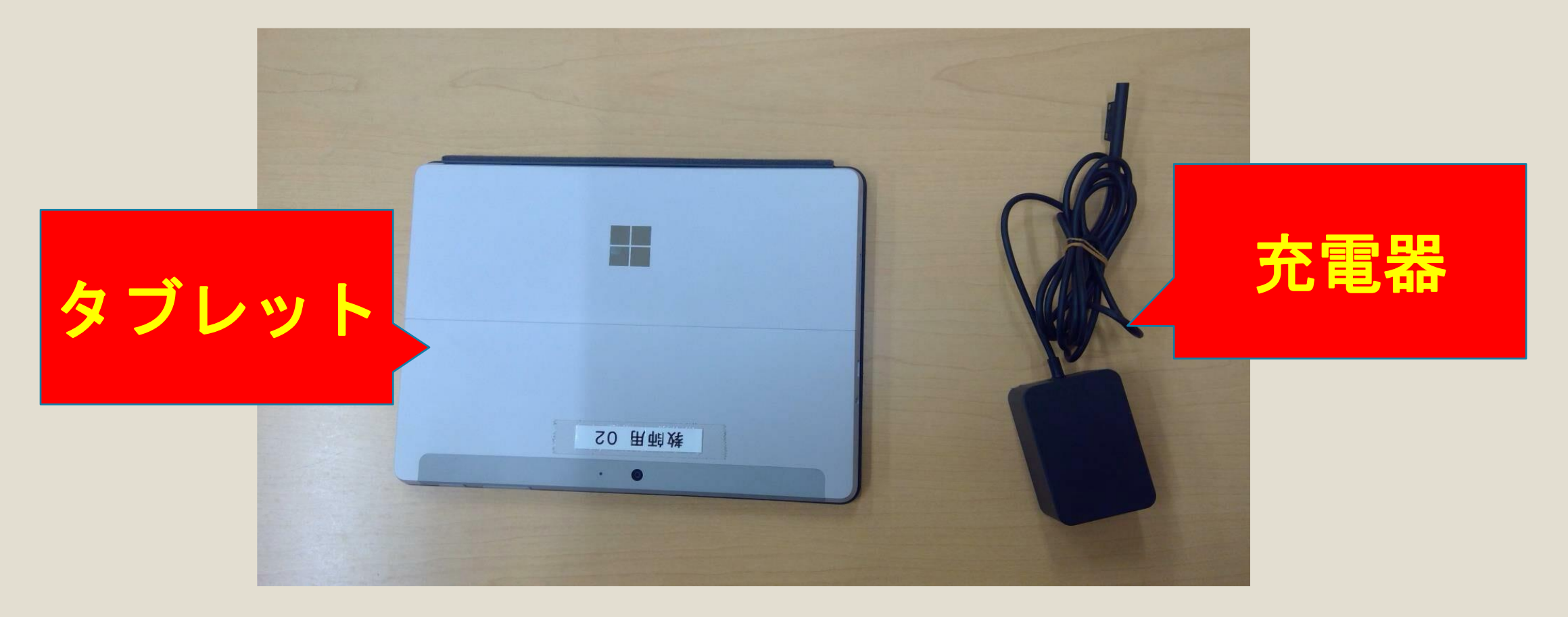

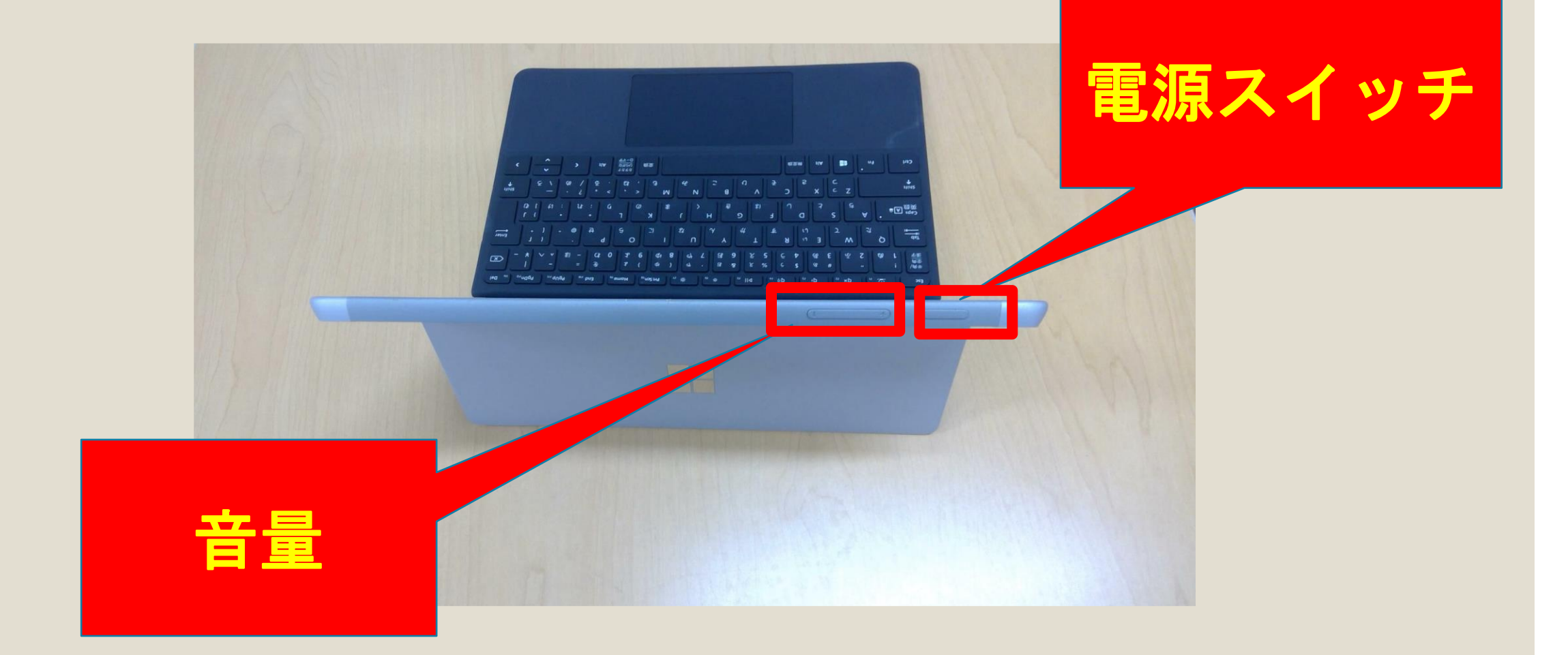

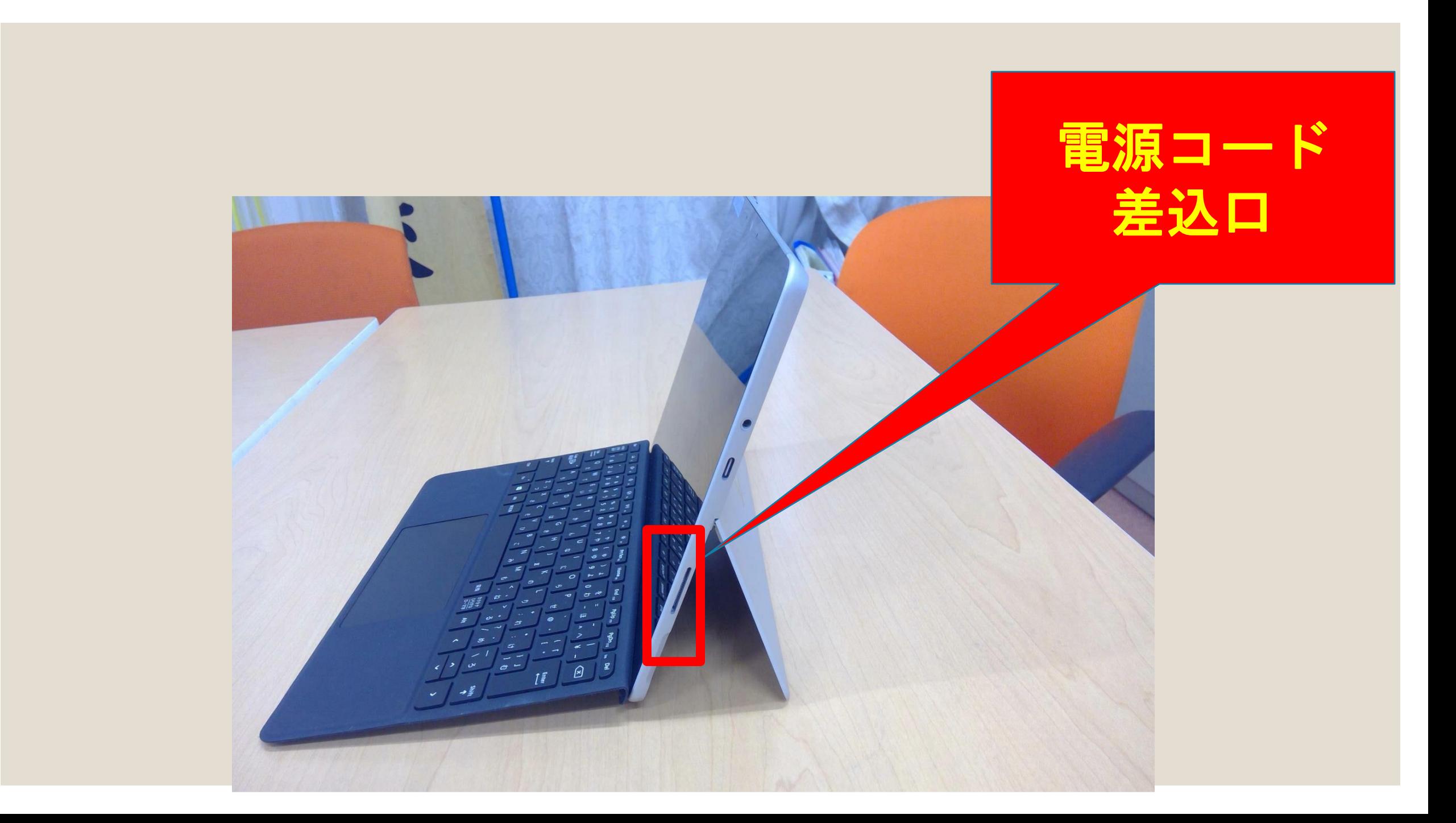

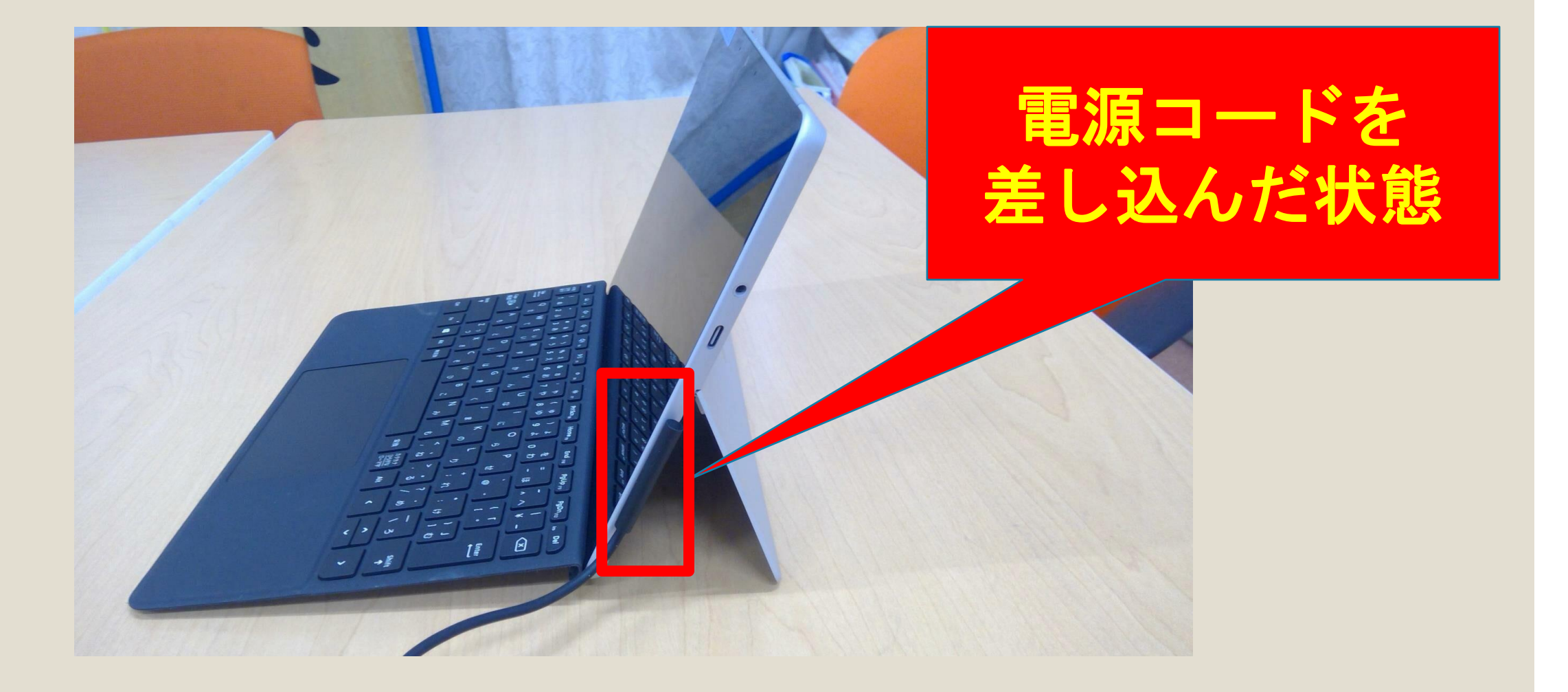

# Ⅱ タブレット端末の設定について ① ログインについて

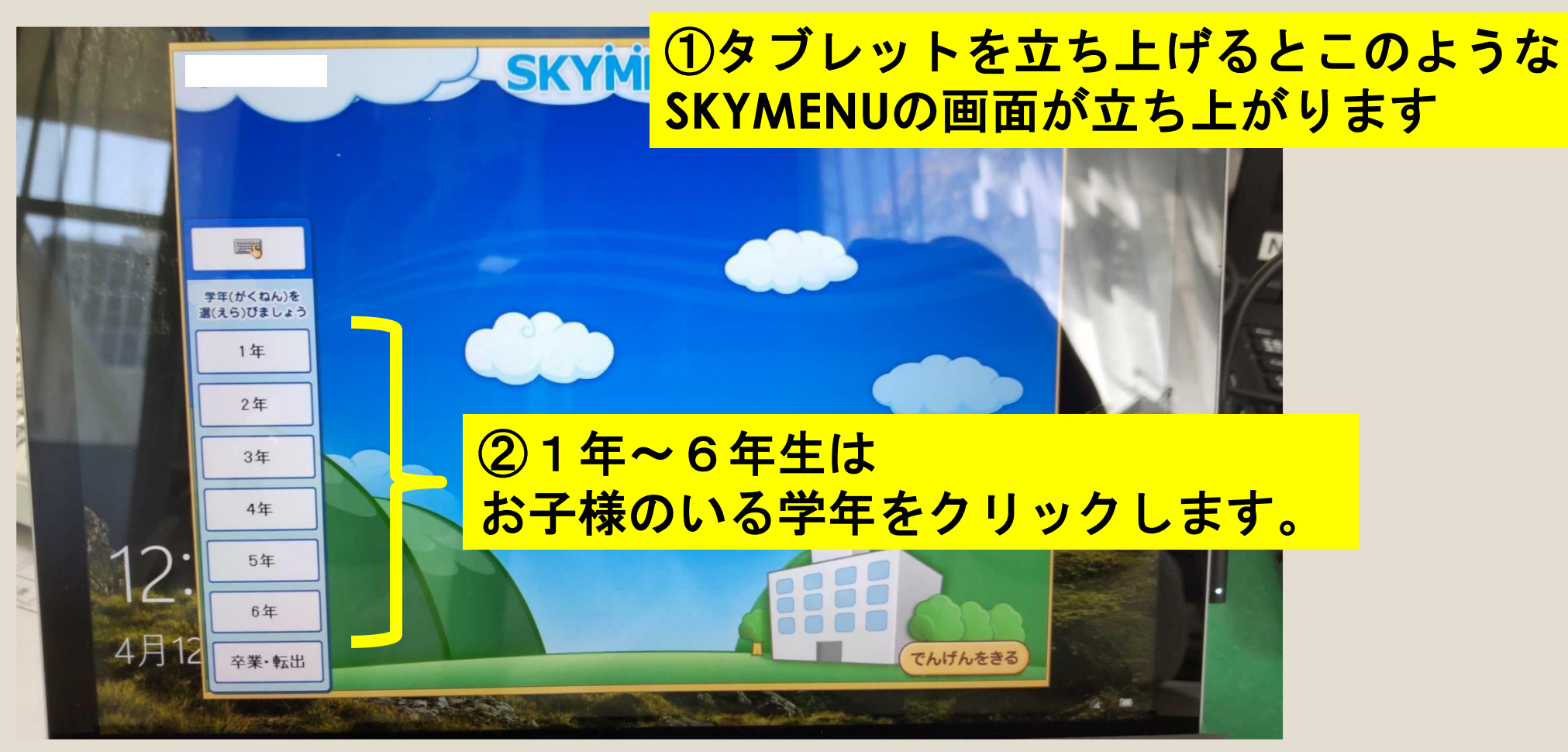

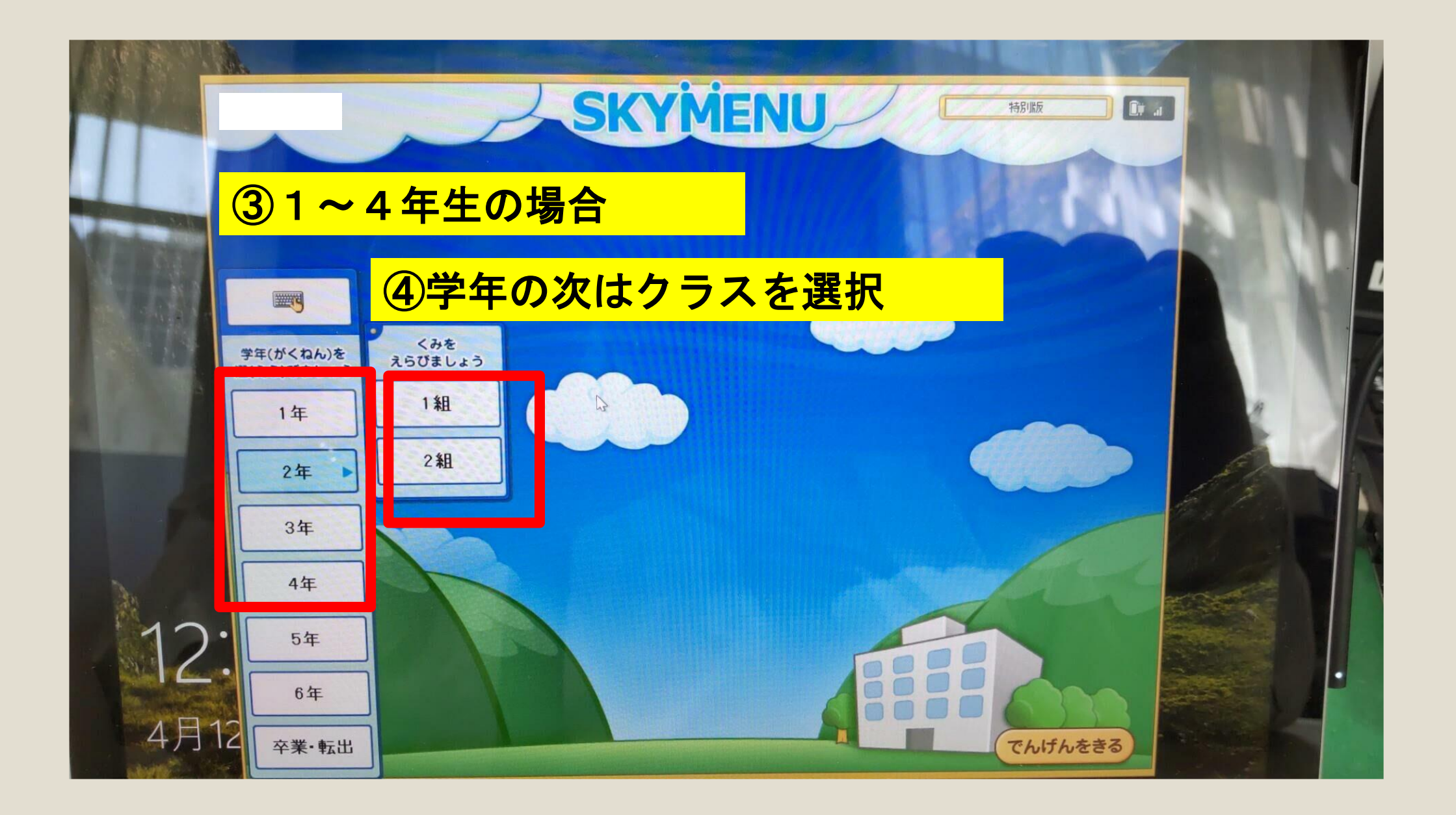

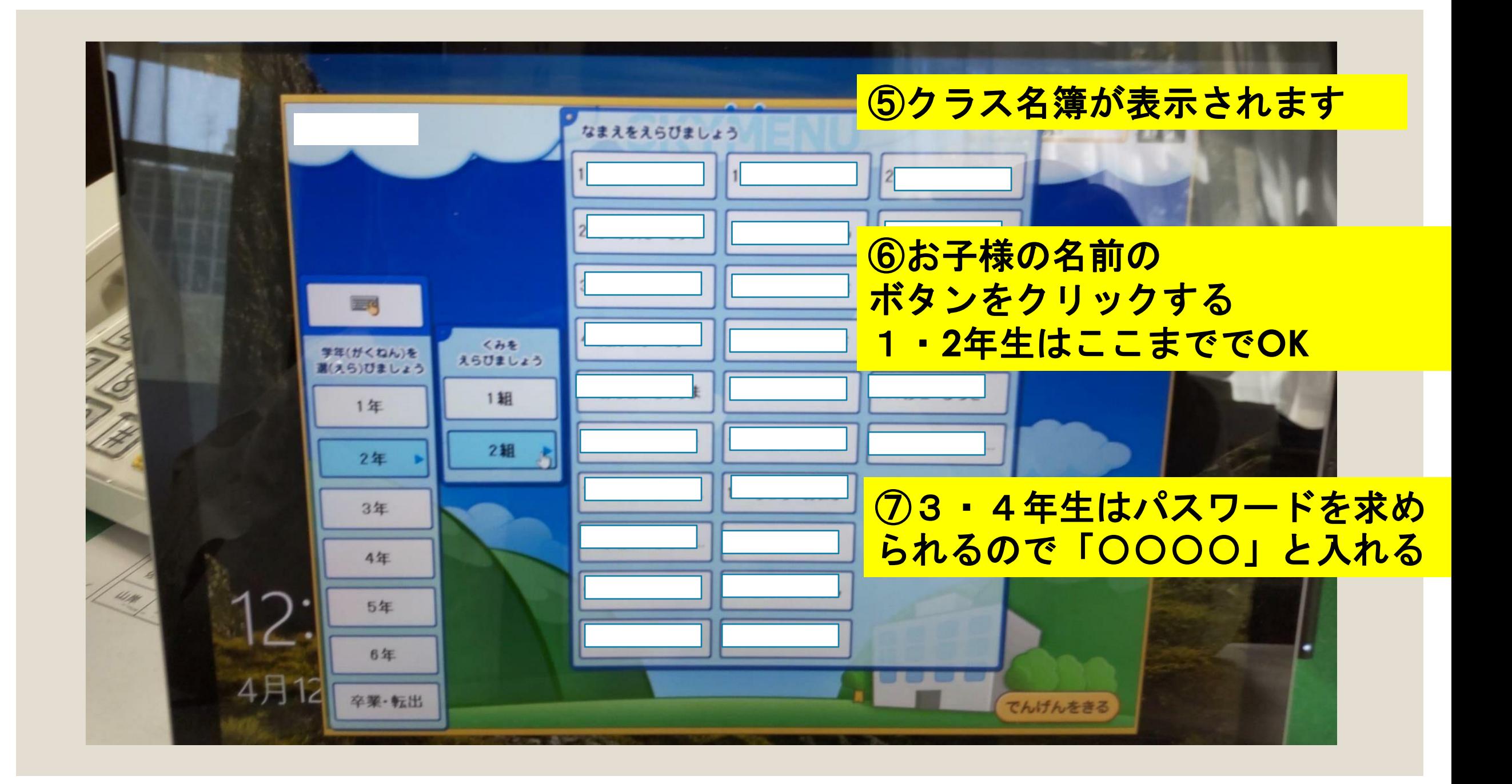

![](_page_10_Picture_0.jpeg)

## ②googleアカウントについて

![](_page_11_Figure_1.jpeg)

![](_page_12_Picture_0.jpeg)

**もし、Google Chrome を起** 動してインターネットにつな がらない場合 画面上の**LTE**のアイコンをダ ブルクリックしてしばらく待っ て入ってください。

![](_page_13_Picture_0.jpeg)

![](_page_14_Picture_0.jpeg)

学校の**Wi-Fi**との接続

#### 表示が赤く変わっていれば、**LTE**通信への接続が完了しています。 検索機能などで、インターネットに接続できるか、ご確認ください。

![](_page_15_Picture_1.jpeg)

### LTE接続時 | Windows | 学校Wi-Fi接続時

![](_page_15_Figure_3.jpeg)

#### **LTE**から**Wi-Fi**への切り替え方法 学校で使用する時などには、**LTE**接続を切って学校の**Wi-Fi**に接続します。(学校で行 います) デスクトップの「**Wi-Fi**」をダブルクリックし、表示が赤色でなければ完了です。

![](_page_16_Figure_1.jpeg)

![](_page_17_Picture_0.jpeg)

![](_page_18_Picture_0.jpeg)

![](_page_19_Figure_0.jpeg)

![](_page_20_Picture_0.jpeg)

![](_page_21_Figure_0.jpeg)

![](_page_22_Figure_0.jpeg)

# classroomのログインについて

![](_page_23_Figure_1.jpeg)

![](_page_24_Figure_0.jpeg)

![](_page_25_Picture_0.jpeg)

![](_page_26_Picture_0.jpeg)

![](_page_27_Picture_0.jpeg)

![](_page_28_Picture_0.jpeg)

![](_page_28_Picture_1.jpeg)

②

![](_page_29_Figure_0.jpeg)

クラスに参加できない場合は、ヘルプセンターの記事を確認してください

![](_page_30_Picture_0.jpeg)

![](_page_31_Picture_0.jpeg)

![](_page_32_Picture_0.jpeg)

最後に タブレット端末についてご不明な点が ありましたら 担任までご連絡ください。 保護者の皆様のご理解・ご協力を お願いいたします。